# R. Reports Menu: 9. Accounts Payable Aging

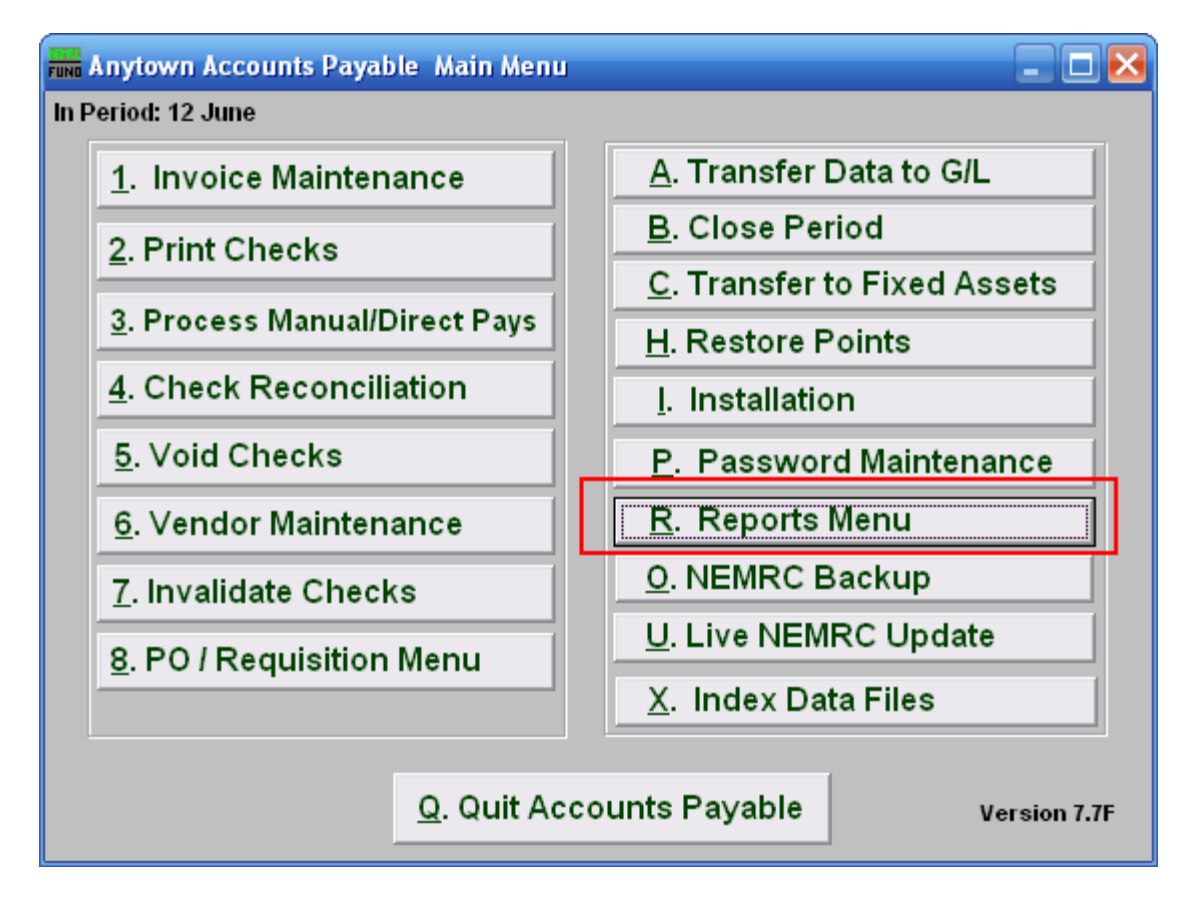

Click on "R. Reports Menu" from the Main Menu and the following menu will appear:

### Accounts Payable

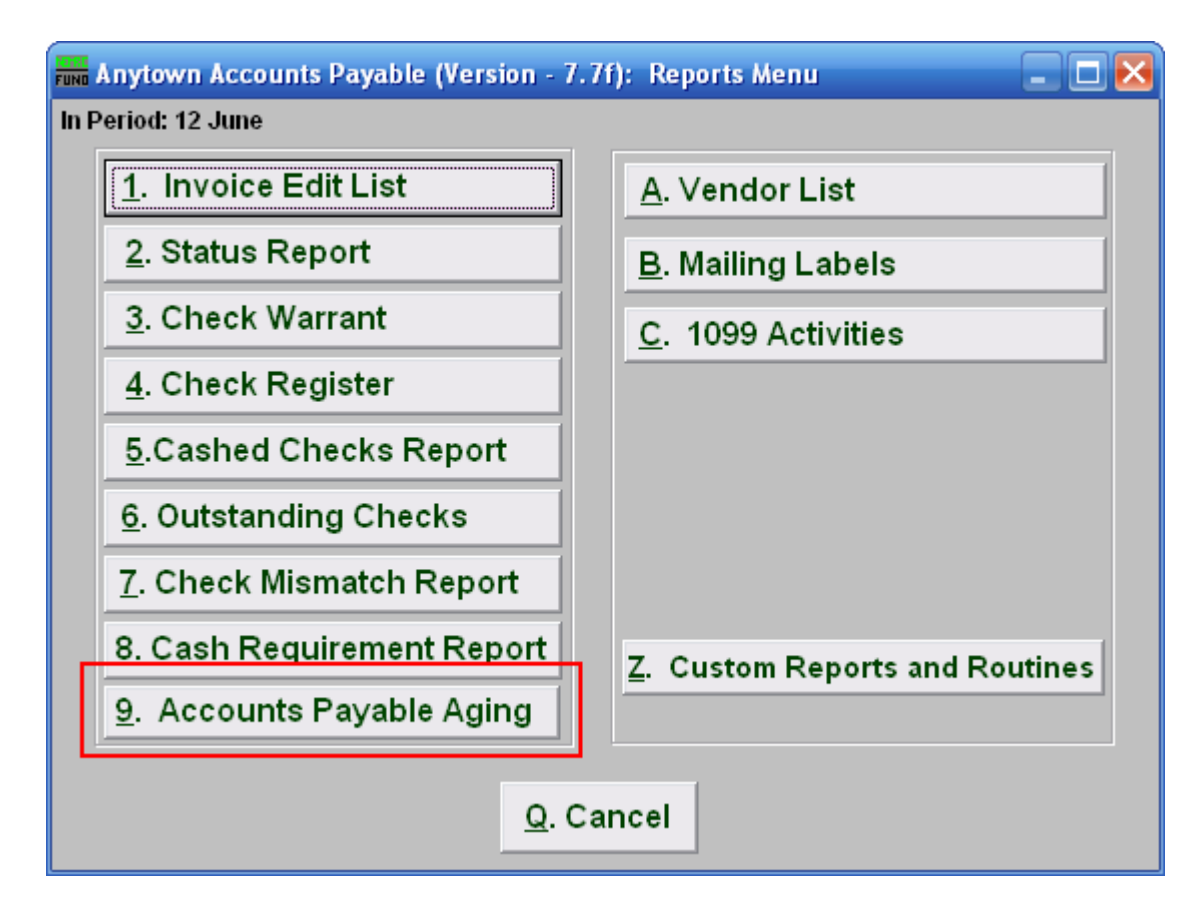

Click on "9. Accounts Payable Aging" and the following window will appear:

#### Accounts Payable

#### Accounts Payable Aging

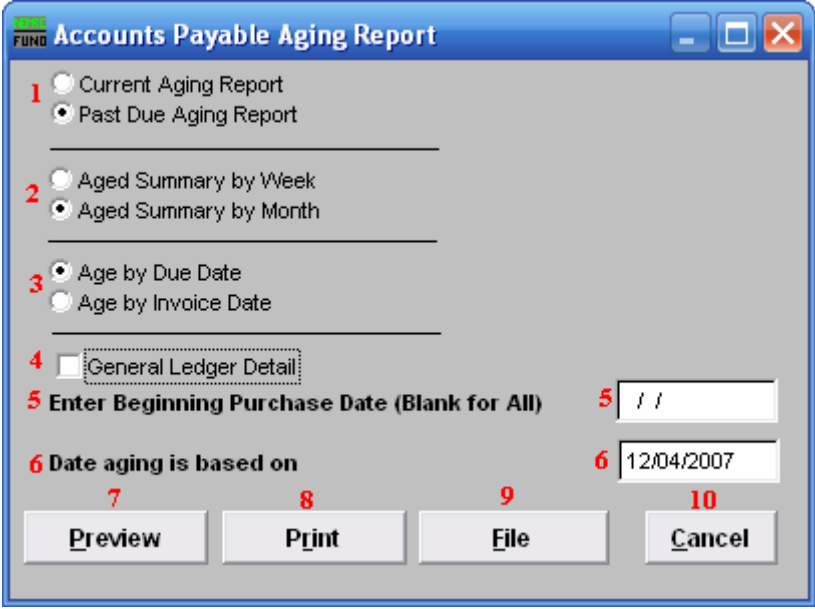

- 1. Current Aging Report OR Past Due Aging Report: Current aging will include invoices not due until beyond item 6. Past due will include only invoices due on or before item 6.
- 2. Aged Summary by Week OR Aged Summary by Month: The values can be categorized by seven or thirty day segments.
- 3. Age by Due Date OR Age by Invoice Date: Evaluation of aging may be driven by either the invoice date or the due date that was used during invoice entry.
- 4. General Ledger Detail: Check this box to report the options broken down by General Ledger Reference accounts.
- 5. Enter Beginning Purchase Date (Blank for All): Enter the starting point to evaluate your item 3 choice. It is best to leave this empty so that all unpaid invoices prior to item 6 will appear.
- 6. Date aging is based on: Enter the effective date for the aging evaluation based on the options selected above for data collection and reporting.
- 7. Preview: Click this button to preview. Refer to GENERAL PREVIEW for more information.
- 8. Print: Click this button to print. Refer to GENERAL PRINTING for more information.
- **9.** File: Click this button to save on this computer. Refer to GENERAL FILE for more information.

#### NEMRC Page 3 of 4

## Accounts Payable

10. Cancel: Click "Cancel" to cancel and return to the previous screen.